## **Microsoft Edge IEモード 設定方法 CEPSA製品ログイン方法**

**①Edgeの右上の『・・・』をクリック**

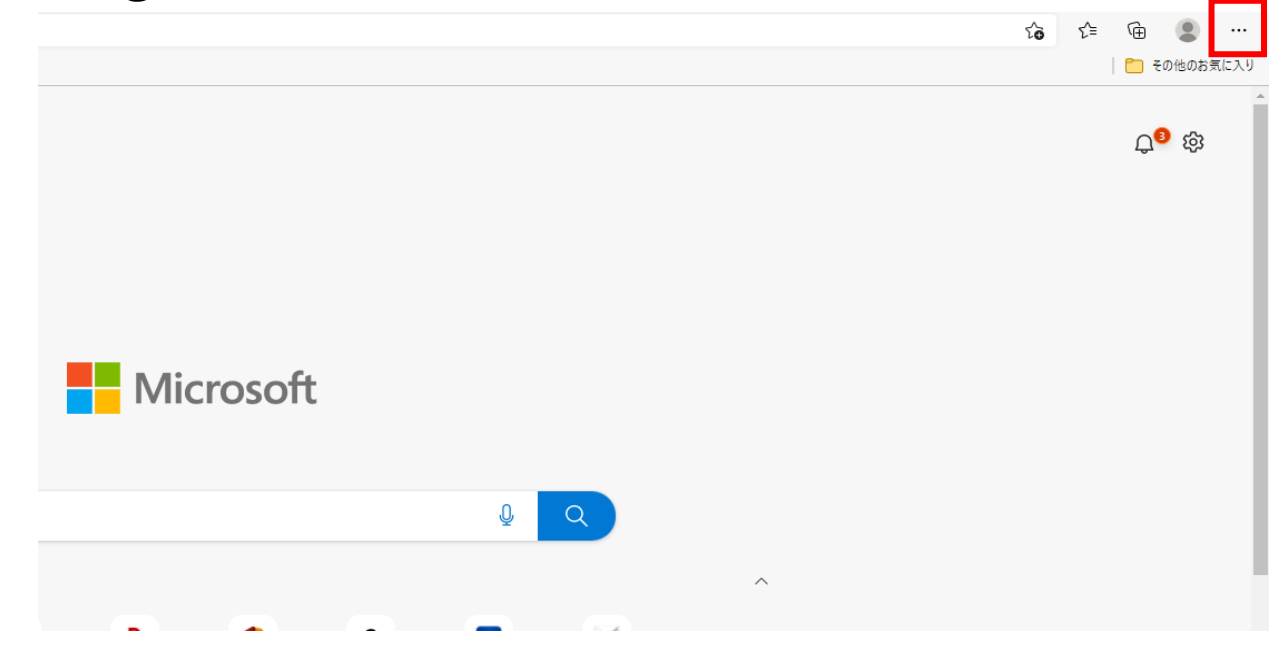

### **②『設定』のアイコンをクリック**

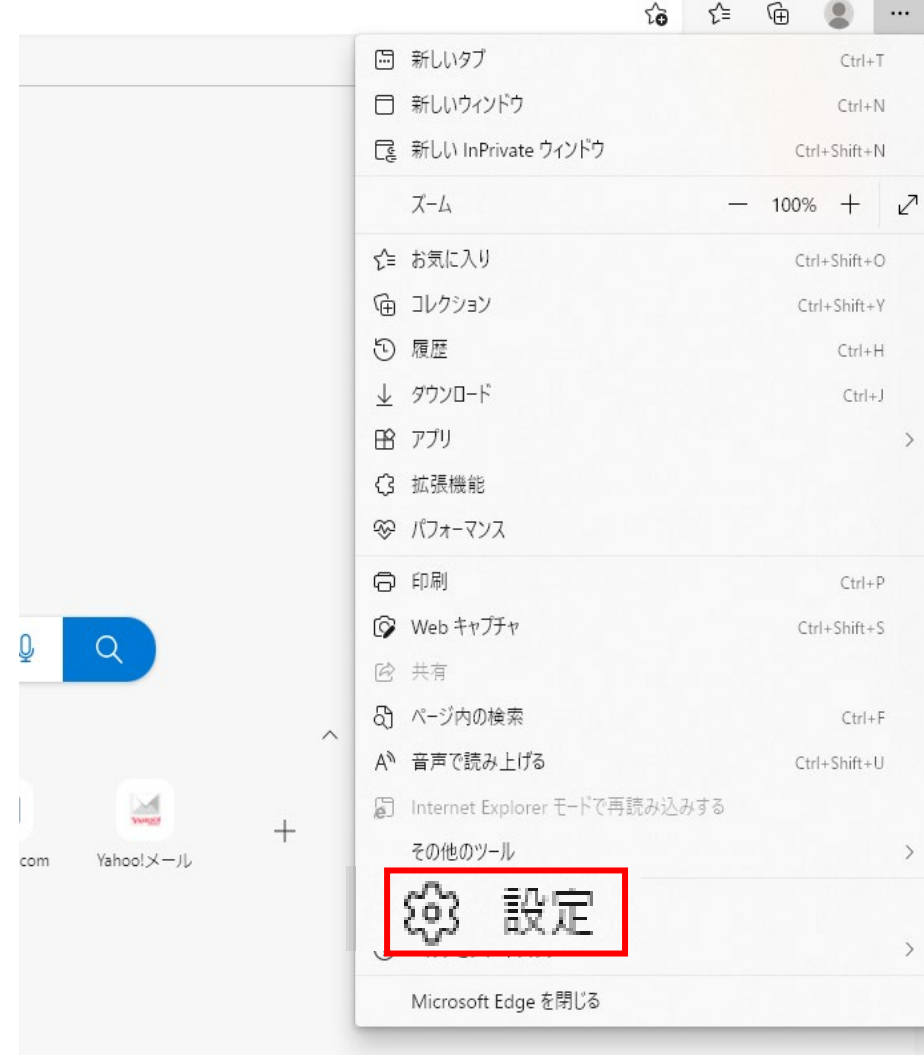

#### **③『設定のブラウザー』をクリック**

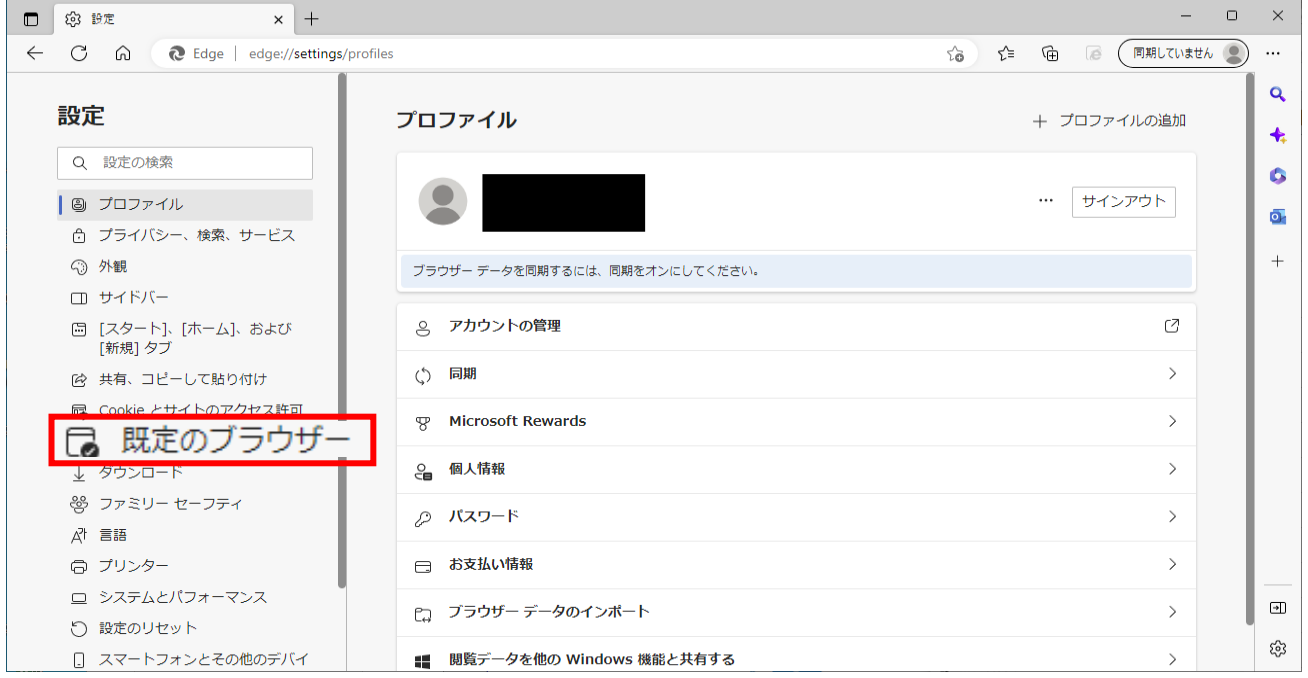

# **④この箇所が『互換性のないサイトのみ』または『なし』 になっていることを確認 (なっていなければ選択)**

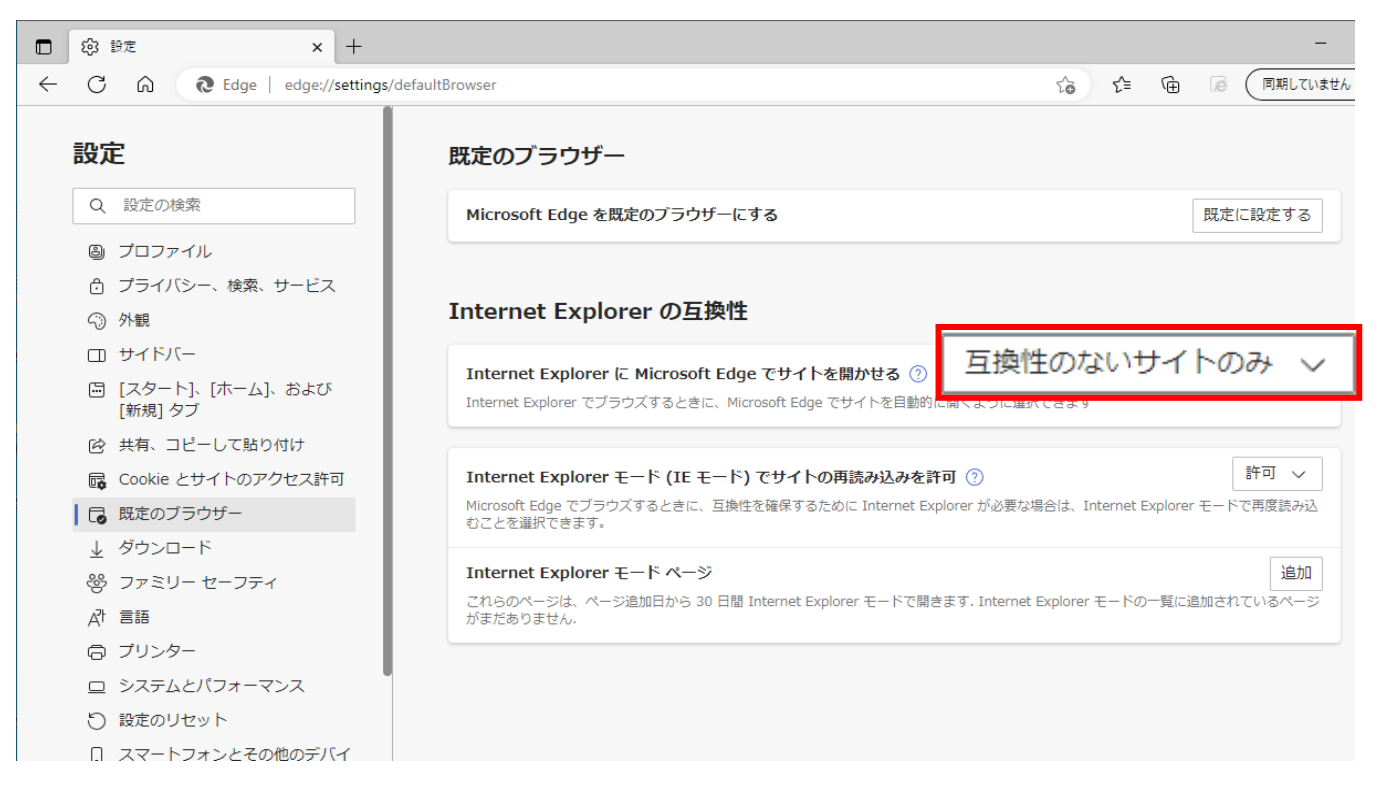

## **⑤再読み込みを許可は『許可』を選択**

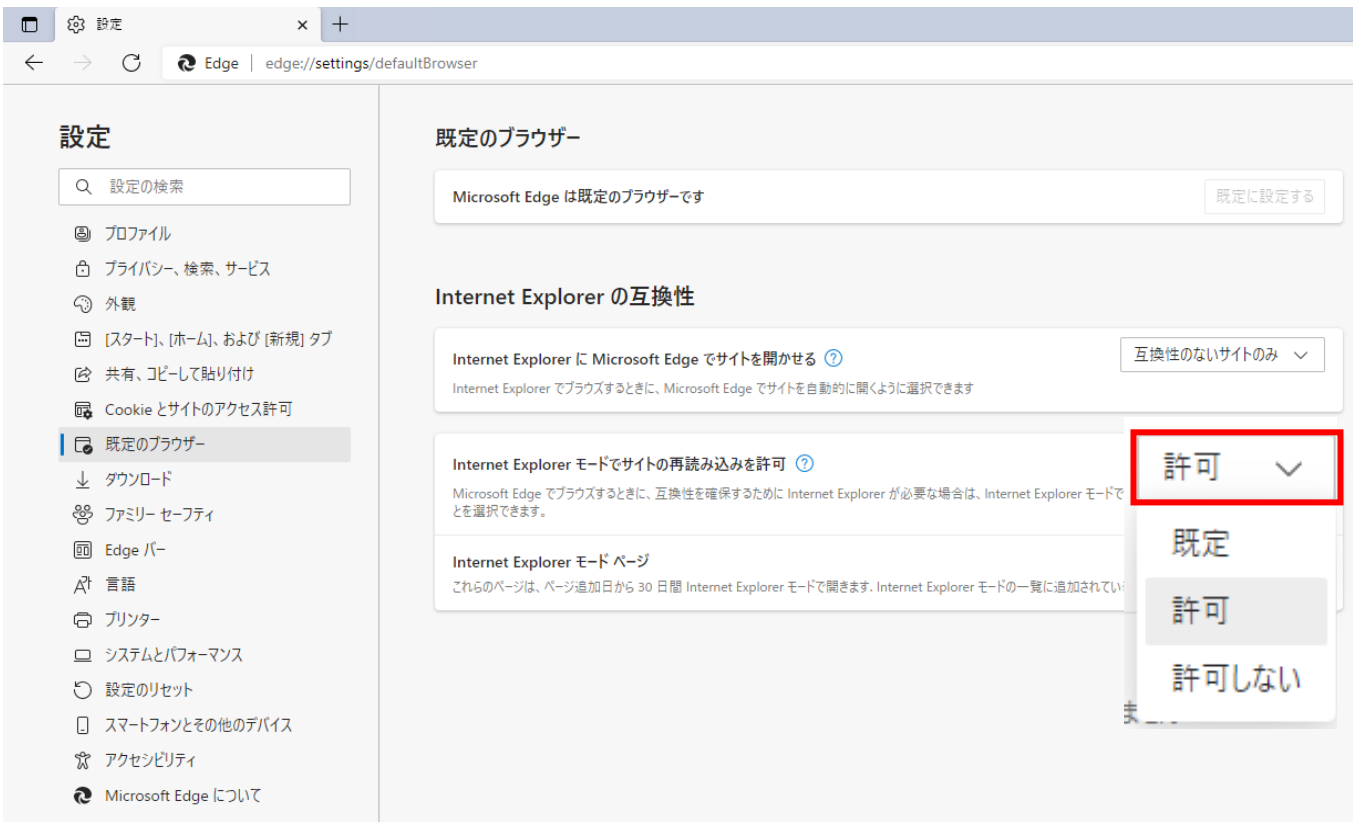

## **⑥『再起動』のボタンをクリック**

 $\rightarrow$   $\circ$   $\bullet$  Edge | edge://settings/defaultBrowser

#### 設定 既定のブラウザー Q 設定の検索 Microsoft Edge は既定のブラウザーです 既定に設定する (3) プロファイル ☆ プライバシー、検索、サービス Internet Explorer の互換性 ⊙ 外観 □ [スタート]、[ホーム]、および [新規] タブ 互換性のないサイトのみ > Internet Explorer に Microsoft Edge でサイトを開かせる ② 2 共有、コピーして貼り付け Internet Explorer でブラウズするときに、Microsoft Edge でサイトを自動的に開くように選択できます B Cookie とサイトのアクセス許可 □ 既定のブラウザー 許可 ~ Internet Explorer モードでサイトの再読み込みを許可 ②  $\perp$  ダウンロード Microsoft Edge でブラウズするときに、互換性を確保するために Internet Explorer が必要な場合は、Internet Explorer モードで再度読み込むこと 登 ファミリー セーフティ を選択できます。 再起動 **m** Edge バー この設定の変更を有効にするには、ブラウザーを再起動してください A<sup>1</sup> 言語 Internet Explorer モード ページ 追加 日 プリンター これらのページは、ページ追加日から 30 日間 Internet Explorer モードで開きます. Internet Explorer モードの一覧に追加されているページがまだありません. □ システムとパフォーマンス ○ 設定のリセット □ スマートフォンとその他のデバイス ☆ アクセシビリティ **◎** Microsoft Edge について

※これはPCの再起動ではなくEdgeの再起動です。

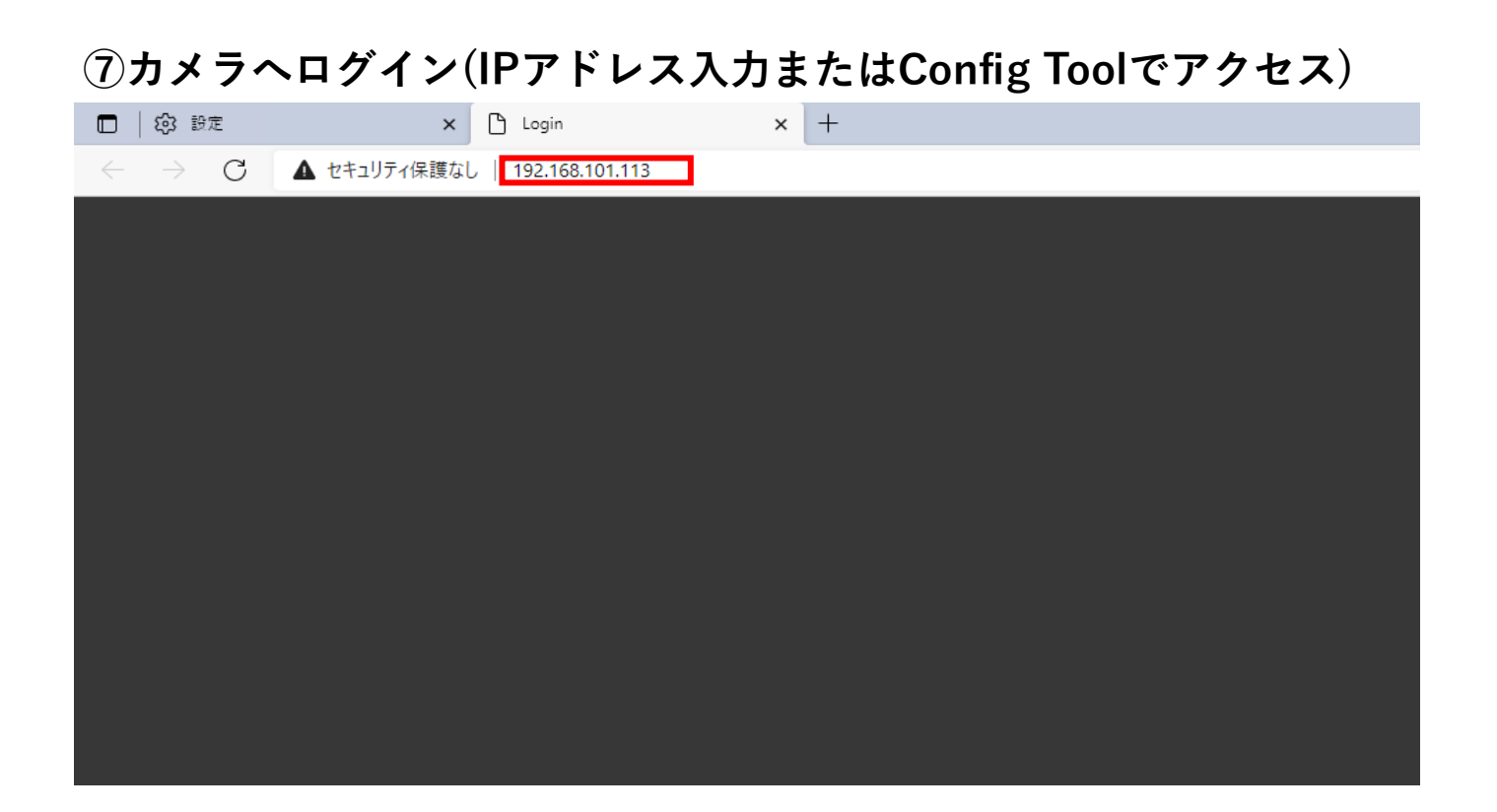

## **⑧再度①~③の手順を行う**

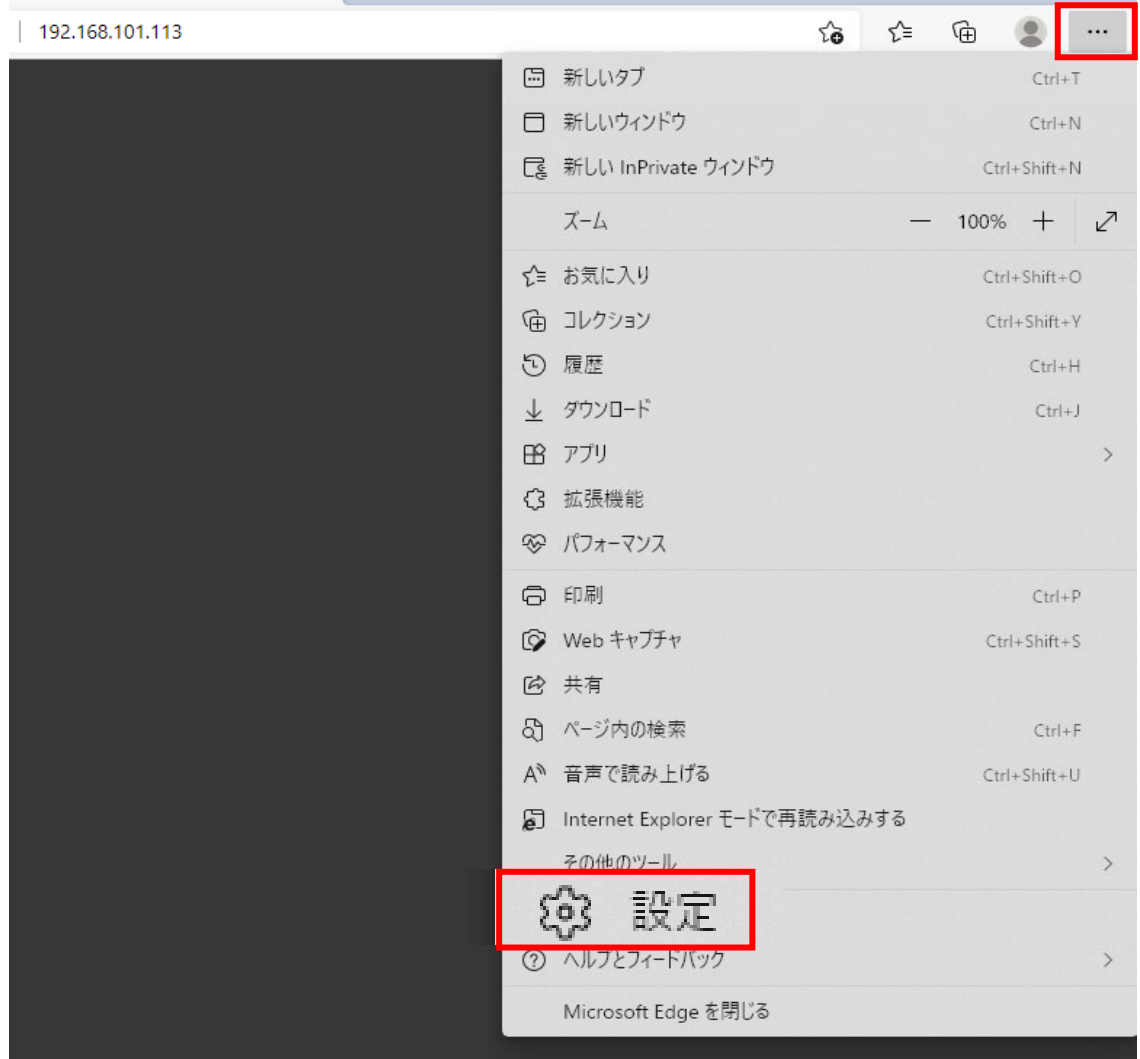

#### **⑨IEモードページの項目で追加をクリック**

 $\leftarrow$   $\rightarrow$   $\left\{ \right\}$   $\bullet$  Edge | edge://settings/defaultBrowser

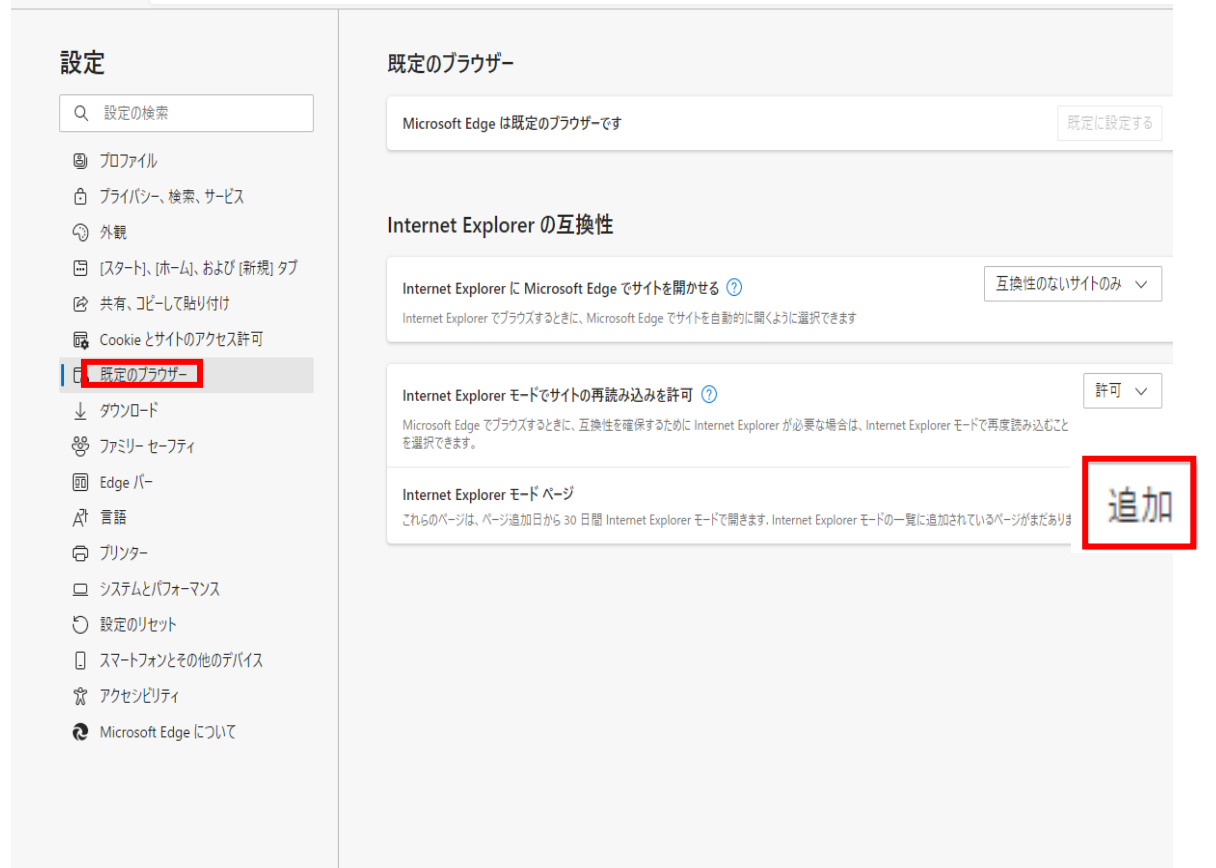

#### **⑩IEモードで起動する必要があるページのURLを登録する**

#### 日 @ 設定  $\mathsf{x}$   $\Box$  Login  $\Box$  $x$  | +  $\rightarrow$   $\circ$   $\bullet$  Edge | edge://settings/defaultBrowser  $\leftarrow$ 「http://192.168.101.113/Jを削除しました × 設定 既定のブラウザー Q 設定の検索 Microsoft Edge は既定のブラウザーです 既定に設定する 3 プロファイル □ プライバシー、検索、サービス Internet Explorer の互換性 ○ 外観 □ [スタート]、[ホーム]、および [新規] タブ 互換性のないサイトのみ > Internet Explorer に Microsoft Edge でサイトを開かせる ② 2 共有、コピーして貼り付け Internet Explorer でブラウズするときに、Microsoft Edge でサイトを自動的に開くように選択できます de Cookie とサイトのアクセス許可 | □ 既定のブラウザー 許可 > Internet Explorer モードでサイトの再読み込みを許可 ② ↓ ダウンロード "niteriet Lxplorer"と「トマッコ」の<del>Fra</del>uoveSove.a」。<br>Microsoft Edge でブラウズするときに、互換性を確保するために Internet Explorer <u>が必要な場合は、Internet Explo</u><br>を選択できます。 rer モードで再度読み込むこ 器 ファミリー セーフティ  $\times$ ページの追加 **m** Edge バー Internet Explorer モード ページ 自加 At 言語 これらのページは、ページ追加日から 30 日間 Internet Explorer モードで開き URLを入力してください: □ プリンター http://192.168.101.113/ ロ システムとパフォーマンス 追加 キャンセル ○ 設定のリセット □ スマートフォンとその他のデバイス ☆ アクセシビリティ **●** Microsoft Edge について

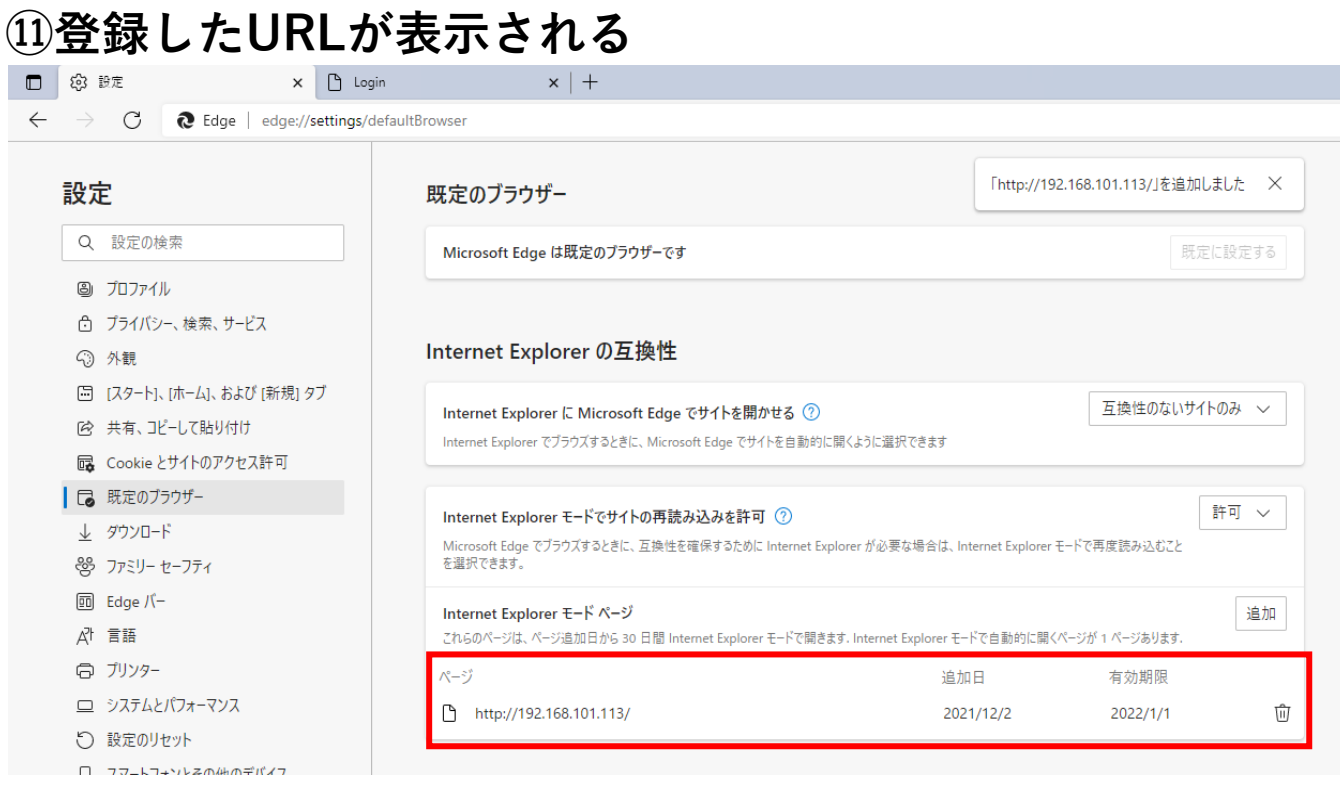

**※登録から30日間が有効期限となります。期限が切れても再登録は可能です。**

#### **⑫カメラログインページのタブに戻り更新**

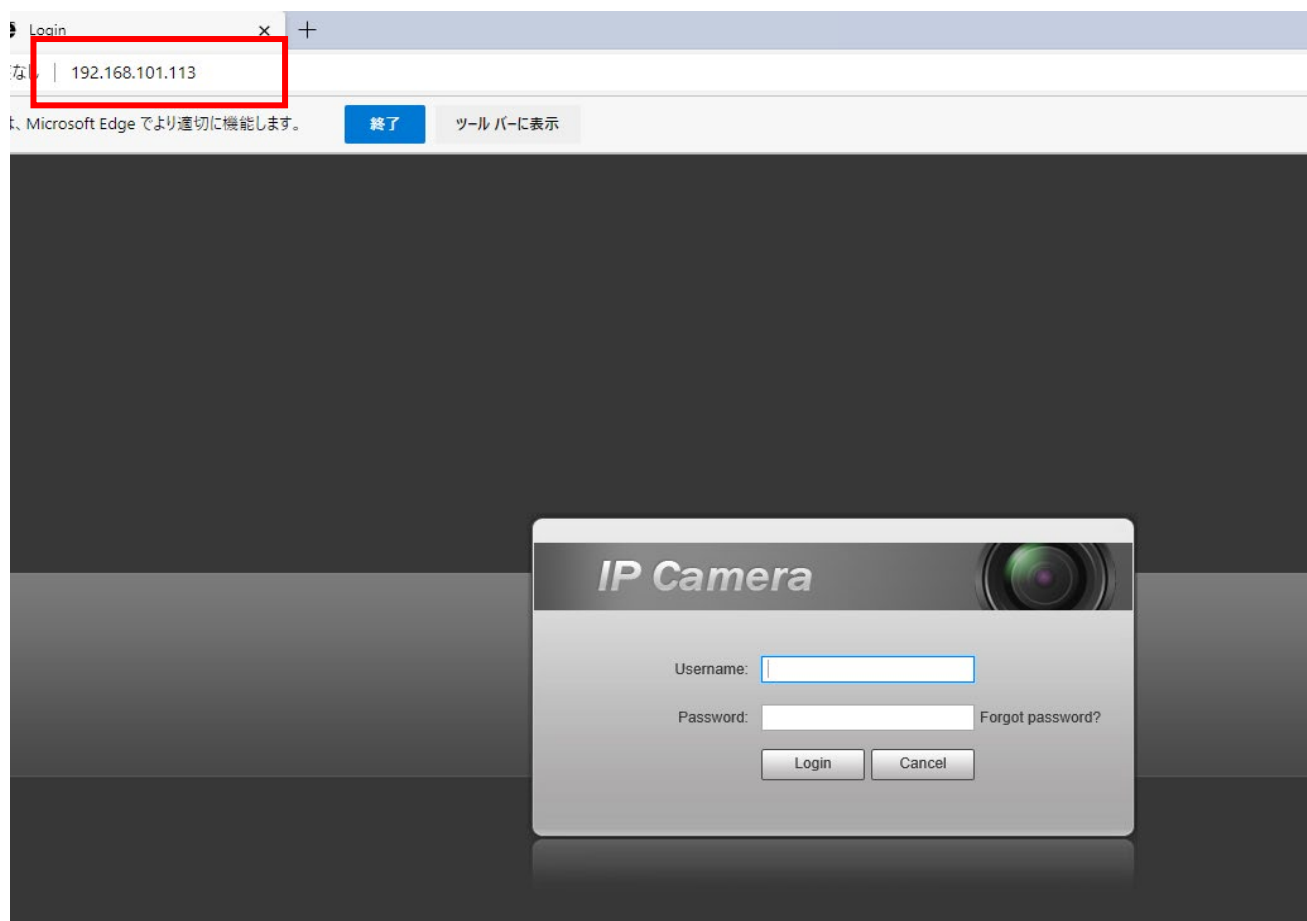

## **⑬Username、Password入力**

ィ保護なし | 192.168.101.113 ページは、Microsoft Edge でより適切に機能します。 終了 ツール バーに表示 **IP Camera 【デフォルト】** Username: admin **Username:admin** Password: **OCCUPATION**  $P$ rgot pas: Login Cancel **Password:admin888888**

## **⑭プラグインをインストール**

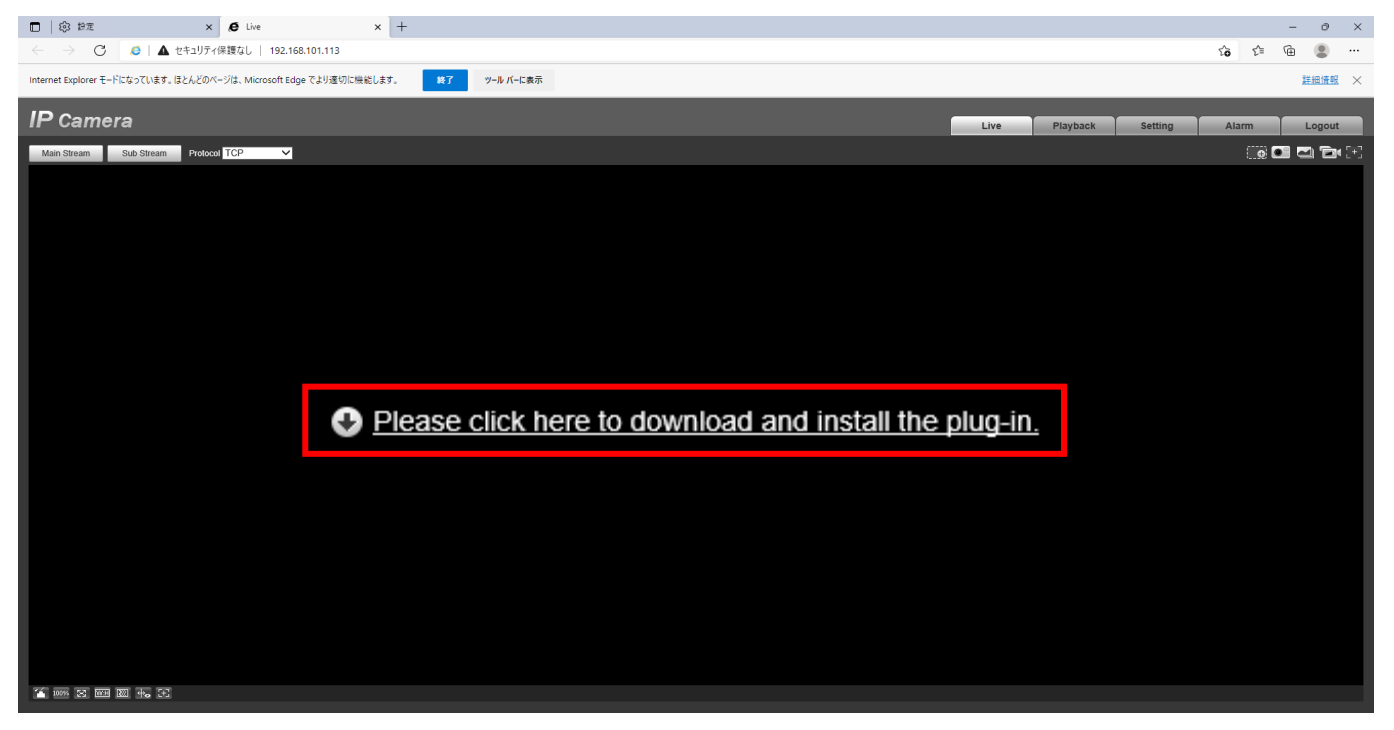

## **⑮実行をクリック**

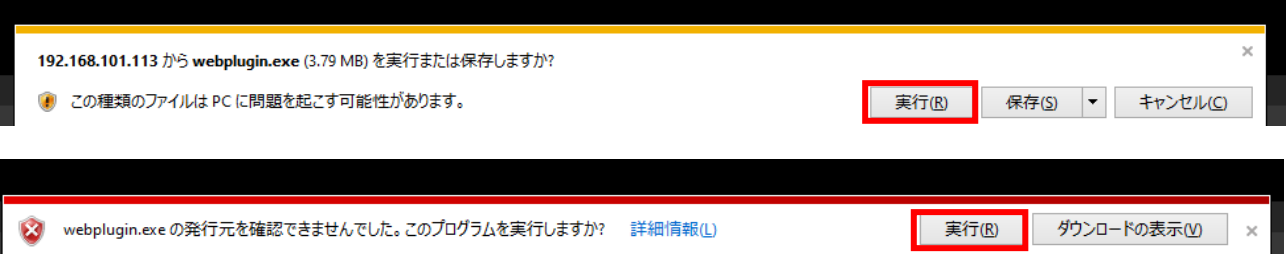

## **⑯ActiveXを許可**

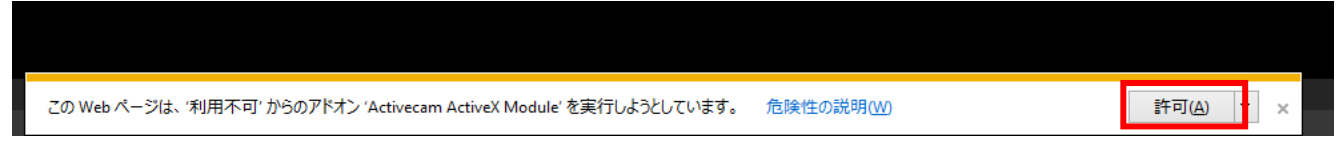

### **※映像が映らない時の手順**

**キャッシュ削除(ActiveXバッティング時等):**

**『Internet Explorerの閲覧データをクリアする』『クリアするデータの選択』**

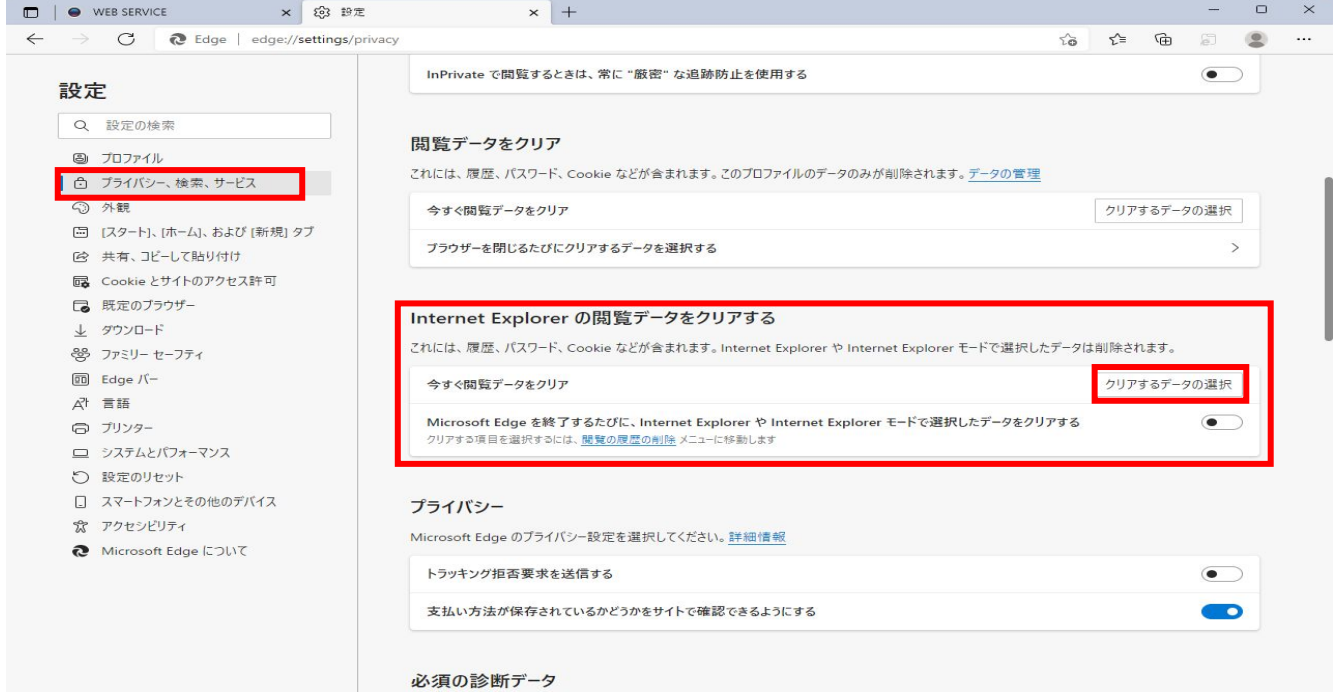

#### **上3つにチェックを入れて削除(一番上は任意)**

閲覧の履歴の削除  $\times$ ■お気に入り Web サイトデータを保持する(B)<br>お気に入り Web サイトの基本設定を保持したり、ページを素早く表示したりするため<br>に使用される、Cookie とインターネット一時ファイルを保持します。 ■ インターネット一時ファイル(I) 1ノッー・ネット──時ノパイル(1)<br>情報をすばやく表示するために保存された Web ページ、イメージおよびメディアの<br>コピーです。 Cookie(O) こ。<br>ログイン情報などの基本情報を保存するために Web サイトによってコンピューター<br>に格納されたファイルです。 □ 履歴(H) 閲覧した Web サイトの一覧です。 削除(D) キャンセル □ダウンロードの履歴(W)